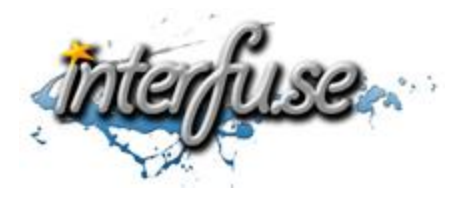

## **OBD-II Bluetooth Diagnostic Interface**

To download the latest software and access our ELM327 Forum visit[: http://interfusellc.com/elm327/](http://interfusellc.com/elm327/)

## **Interface Setup**

Setup of the OBD-II Interface is quick and easy an in just a few steps you will be connected and receiving information from you vehicle. Troubleshooting and suggestion bullet points are included in this setup guide but are included only as a point of reference to help you get connected and monitoring your vehicles vitals as quickly as possible.

- 1. Start your vehicle.
- 2. Connect the OBD-II Interface to the OBDII adapter in your vehicle.
	- The OBDII plug is normally located under the steering column or dash board, about 3 feet away from the driver.
- 2. Turn on your laptop or mobile phone and locate the Bluetooth settings.
	- In Android, begin at your home screen, click the Menu icon, click Settings, click Wireless & Networks, and finally click Bluetooth Settings.
	- In Windows you may have a Bluetooth icon in your task bar tray.
- 3. Scan for and locate new hardware.
	- It may show up as 00:13:EF:00:0A:69 or similar but will resolve to OBD-II.
	- If scan results come up empty, unplug the interface and plug it back in and be sure you in transmission range of the Bluetooth signal.
- 4. After the OBD-II Interface has been located pair it using the code "1234" or "6789".
	- In Windows the drivers will begin to install, if not, make sure you are connected to the internet and that Windows is allowed to download and update drivers.
- 5. Install the software package of your choice.
	- We suggest Torque for Android and Easy OBD-II or ScanMaster for Windows.
- 6. Open the software application and proceed to set the software up to connect to your OBD-II diagnostic tool. In Torque for Android you will need to select the Bluetooth Device from the preferences menu, in Windows you will need to select (and possibly reset) the COM-Port.
	- Windows Configuration: If you're not sure which Com-Port to set, you may find it in the Device Manager under the 'Ports (COM & LPT)' heading. By disconnecting and reconnecting the device you will be able to see it appear in the manager. If the COM Port is set too high (higher than the software allows), you may proceed by re-assigning it to a lower COM Port from the properties menu*.\* If after changing the COM Port you are unable to connect to the interface but the software recognizes it, you need to reset the device settings by un-installing the drivers from the Device Manager and un-pairing the device from the Bluetooth menu. Reconnect the adapter and pair it to your computer to reinstall the drivers.*
- 7. Go Online with your vehicle to begin collecting real-time data and trouble codes from the ECU. The process for each software package will be different but self-explanatory.

If you experience any difficulties please re-read the instruction sheet, reference the ELM327 resource guide (the link at the top of this page) and don't hesitate to contact us. When everything is working as expected, please take some time to leave us positive feedback!